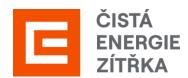

# Supplier manual

SAP Ariba Registration Guide

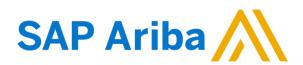

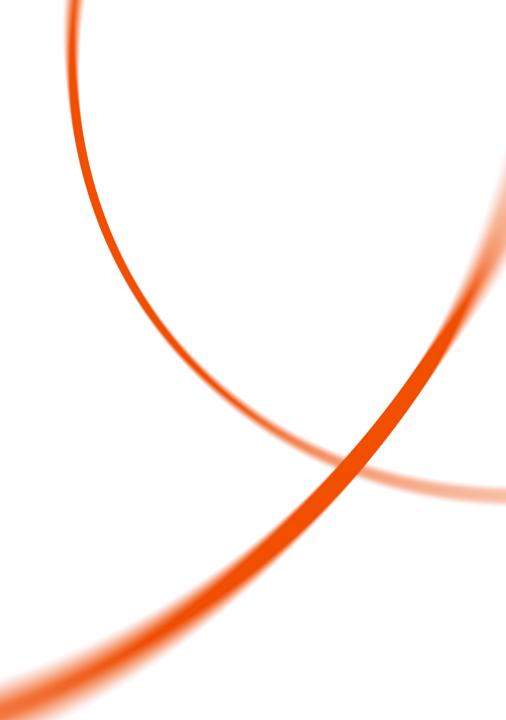

# Registration in 6 steps

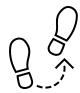

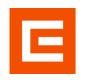

The transition from the current SUS supplier portal to the new SAP Ariba (SAP Business Network) portal will take place in January 2024.

**Information for suppliers registered on the current SUS portal:** in order to communicate with us via the new supplier portal, you need to go through the registration process for the SAP Ariba portal, see below:

#### 2. Create an 3. Registration 4. Filling out the 5. Adding a user 1. Recieving the email 6. Portal usage account confirmation **CEZ Form** After successful You must log into the In order to To allow more people to You can start Explanation of registration, you will SAP Business Network communicate with CEZ communicate with CEZ. registration after managing orders and receive an e-mail portal. If you do not you need to add more it is necessary to fill in tenders for smooth receiving the confirming your have an account yet, one more questionnaire registration email. users. cooperation. registration and to connect with the CEZ you need to register. subsequent login. Group.

WWW.Cez.cz

# 1. Recieving the email

E

You will receive a registration e-mail, if not check your spam folder.

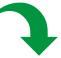

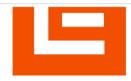

#### Zaregistrujte se jako dodavatel pro Skupina ČEZ-TEST

Dobrý den,

ČEZ SAP Ariba SLP admin vás pozval, abyste se zaregistrovali a stali se dodavatelem pro Skupina ČEZ-TEST. Začněte vytvořením účtu pro Ariba Network. Je to zdarma.

Skupina ČEZ-TEST používá Ariba Network ke správě svých aktivit nákupů a strategických nákupů a ke spolupráci s dodavateli. Pokud SILUETKA TOP s.r.o. již má účet pro Ariba Network, přihlaste se pomocí svého uživatelského jména a hesla.

Vytvoření účtu: Klikněte sem

Tuto zprávu Vám posíláme proto, že Vás zákazník, Skupina ČEZ-TEST, označil jako vhodnou kontaktní osobu pro tuto korespondenci. Pokud nejste správná kontaktní osoba, obraťte se na Skupina ČEZ-TEST.

Offices | Data Policy | Contact Us | Customer Support

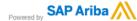

If you already have an account with SAP Ariba log in and proceed to fill out the CEZ Form (Point 3 in this manual).

Click on the link to be redirected to SAP Ariba. If you do not have an SAP Ariba account yet, click on the register button.

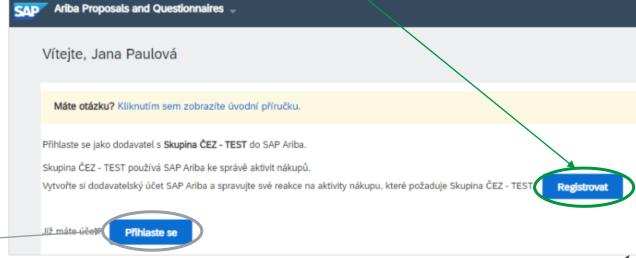

#### 2A. Create an account

Now fill in the individual fields. Required fields are always tagged with \*.

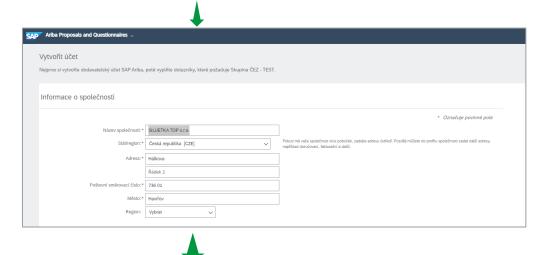

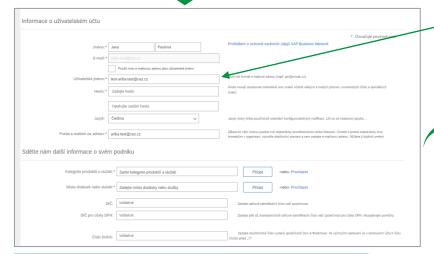

We recommend that you fill in the VAT number, although it is not mandatory.

The username must be in the form of an email address. You can check that you want the username same as your email address.

✓ Přečetl/a jsem následující dokumenty a souhlasím s jejich obsahem: Podmínky používání

údaje, najdete v dokumentu Prohlášení o ochraně osobních údajů SAP Business Network

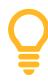

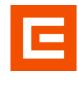

TIP: Before creating an account, ask your company if your company is registered on the Ariba portal.

Click on Create Account and continue. This will take you to the next page where you need to add a few more details.

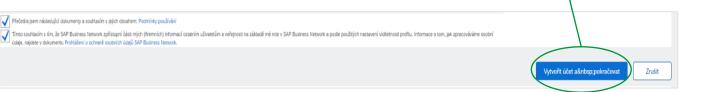

#### 2B. Create an account

In this section, you need to fill in the service categories of products and services and select the place of delivery or service.

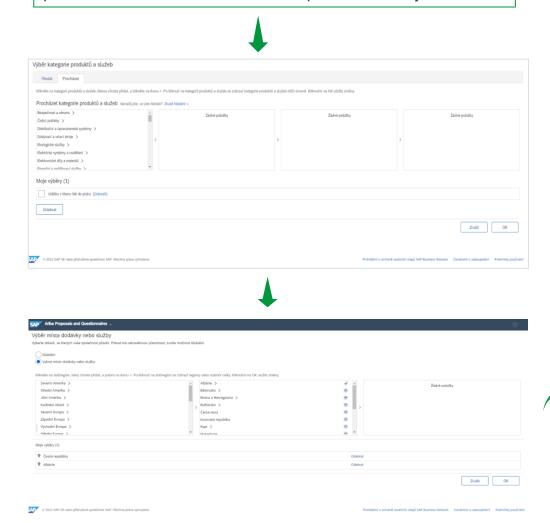

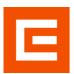

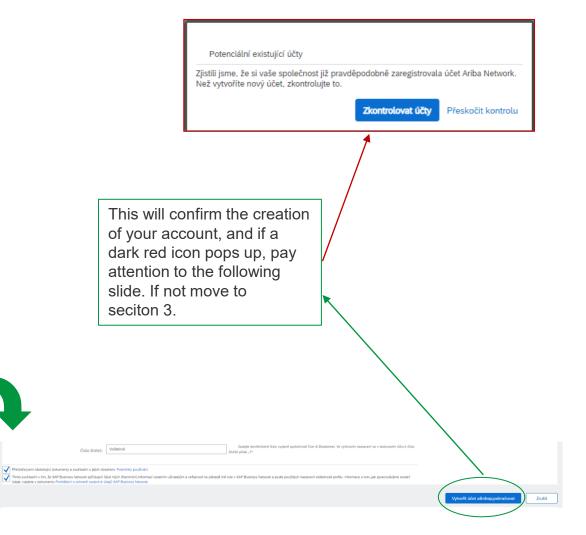

# 2C. Create an account - Checking your account

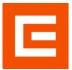

If you see the icon from the previous slide, please click on Check Accounts. This will give you a complete overview of all similar accounts on SAP Ariba.

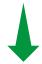

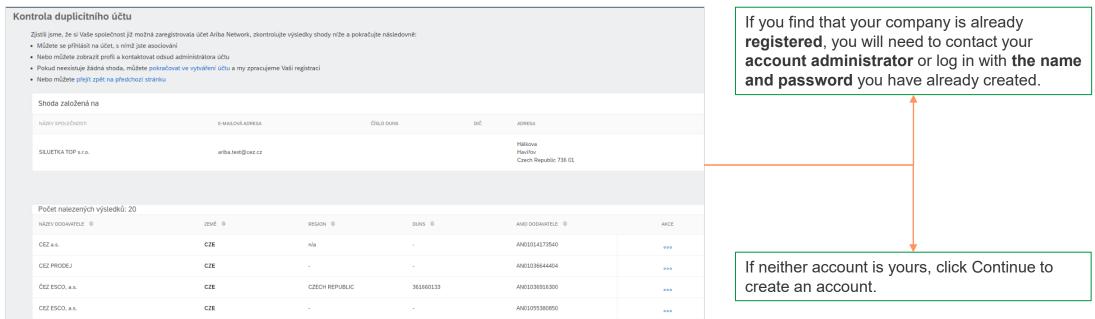

# 3. Registration confirmation and login

Е

If you have filled in everything correctly, you will receive the following email - **Keep your username and password**.

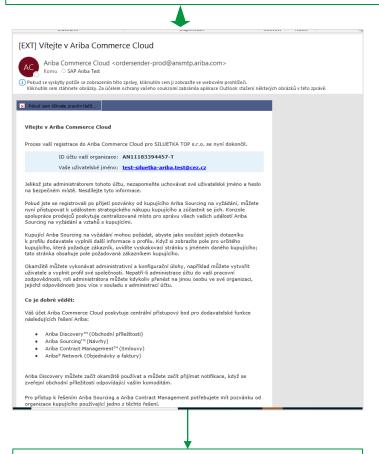

Your profile is created. Log in to **SAP ARIBA**.

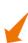

If you have not filled something in, the following window will appear

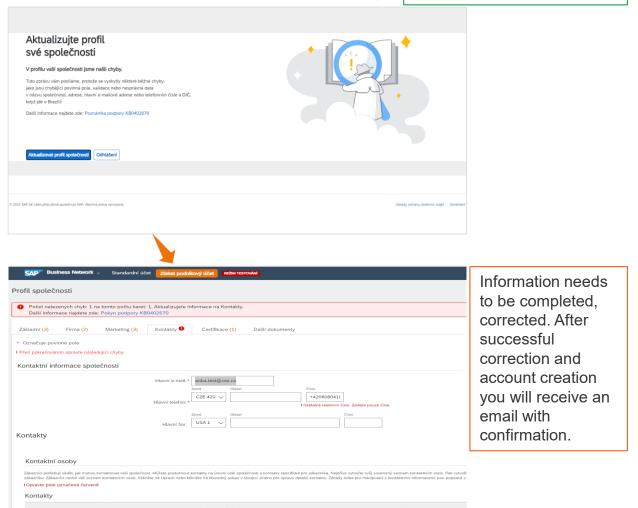

### 4A. CEZ Form

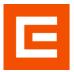

To communicate via SAP Ariba with CEZ Group, one external questionnaire must be filled in. This will connect your company with CEZ Group.

The questionnaire can be found on the main page, where you can click on arrow next to Business Network and click on Ariba Proposals & Questionnaries.

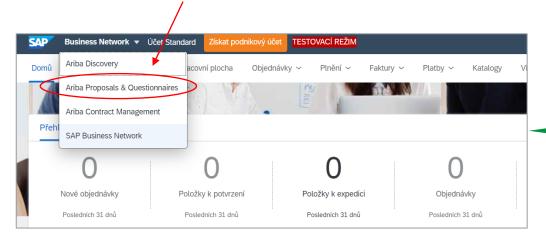

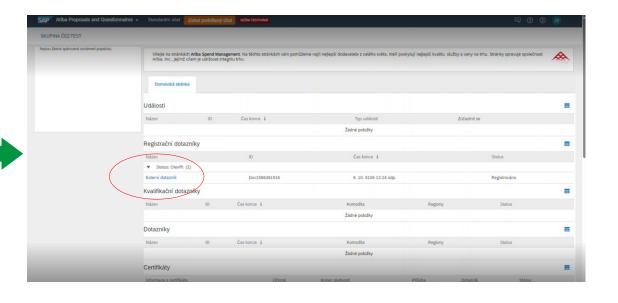

WWW.Cez.cz

# 4B. Filling out the CEZ Form

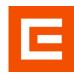

All mandatory information are tagged with \*. After filling in all the information, click on **Send Full Response** and wait for the confirmation email.

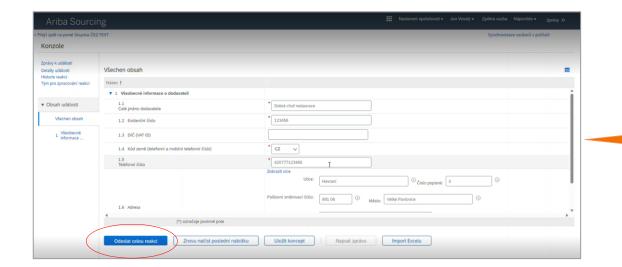

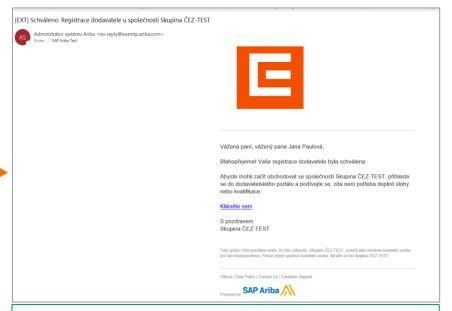

You have established a connection with CEZ Group. Thank you

# 5A. Adding a contact person

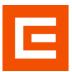

Communication between CEZ and your company does not have to be only through the first registered person. You can add additional contact persons who can communicate on behalf of your company.

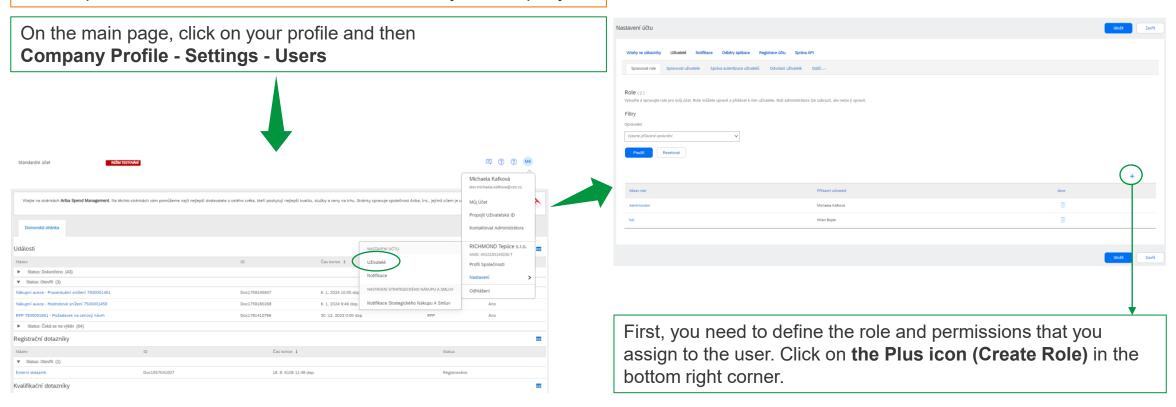

# 5B. Adding a contact person – Creating a role

Ariba Proposals and Questionnaires - Standardní účet

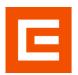

Name the new role

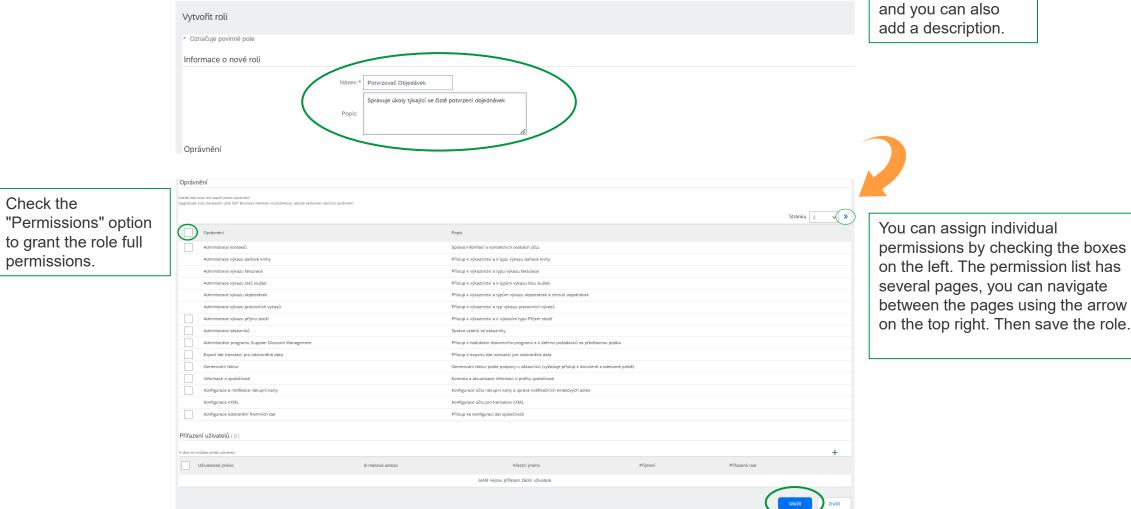

REŽIM TESTOVÁNÍ

WWW.cez.cz

# 5C. Adding a contact person – Role assignment

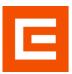

| Nastavení účtu                                                                                          |                                    |                    |                |                                                |                                                     |                                 |                                 | Uložit                 | Zavřít             |
|----------------------------------------------------------------------------------------------------|------------------------------------|--------------------|----------------|------------------------------------------------|-----------------------------------------------------|---------------------------------|---------------------------------|------------------------|--------------------|
| Vztahy se zákazníky Užívatelé Notifikace Odběny aplikace Registrace účtu Správa API                     |                                    |                    |                |                                                |                                                     |                                 |                                 |                        |                    |
| Spravovat role Spravovat uživatelė Sprava autentizace uživatelů Odvolaní uživatelé Dašši                |                                    |                    |                |                                                |                                                     |                                 |                                 |                        |                    |
| Uživatelé ( z )                                                                                         |                                    |                    |                |                                                |                                                     |                                 |                                 |                        |                    |
| Aktivujte přířazení objednávek užívatelům s omezeným přístupem do SAP Business Netvork.                 |                                    |                    |                |                                                |                                                     |                                 |                                 |                        |                    |
| Filtr                                                                                                   |                                    |                    |                |                                                |                                                     |                                 |                                 |                        |                    |
| Uživatelé (mížete vždy vyhledat pouze jeden atribut)  Uživatelské jinéno ✓ Zadejte uživatelské jinéno + |                                    |                    |                |                                                |                                                     |                                 |                                 |                        |                    |
| Zadejte uzivatetske jine                                                                                | 110                                |                    |                |                                                |                                                     |                                 |                                 |                        |                    |
| Použít Resetovat                                                                                        |                                    |                    |                |                                                |                                                     |                                 |                                 |                        |                    |
|                                                                                                    |                                    |                    |                |                                                |                                                     |                                 |                                 | +                      |                    |
| Užívatelské jméno                                                                                       | E-mailová adresa                   | Křestní jméno      | Příjmení       | Kontakt SAP Business Network Discovery         | Přířazená role                                      | Přířazené profily oprávnění     | Přířazený zákazník              | Přístup k AN           | Akce               |
| test-milan.bojda.RICHMOND@cez.cz                                                                        | ariba.test@cez.cz                  | Milan              | Bojda          | Ne                                             | full                                                |                                 | Vše(1)                          | Ano                    | Akce ▼             |
| test-michaela.kafkova@cez.cz                                                                            | michaela.kafkova@cez.cz            | Michaela           | Kafková        | Ne                                             | SOURCING_SUPPLIER_MASTERACCOUNT, +5                 |                                 | Vše(1)                          | Ano                    |                    |
| Přidat do seznamu kontaktů                                                                              | Odebrat ze seznamu kontaktů        |                    |                |                                                |                                                     |                                 |                                 |                        |                    |
|                                                                                                    |                                    |                    |                |                                                |                                                     |                                 |                                 |                        |                    |
|                                                                                                    |                                    |                    |                |                                                |                                                     |                                 |                                 |                        |                    |
| Vytvořit uživatele                                                                                      |                                    |                    |                |                                                |                                                     |                                 |                                 | Hotovo                 | Zrušit             |
| lytvořte účet pro nového uživatele, přiřadte mu roli a                                                  | v případě potřeby ho přiřadte k po | odnikové jednotce. | Ariba odešle ( | e-mailem dočasné heslo na adresu poskytni      | ıtou pro účet nového uživatele. Zde zadané informac | e o účtu nebudete moci po klikn | utí na tlačítko Hotovo upravit. | Vždy však můžete uprav | it přířazení rolí. |
| Informace o novém uživateli                                                                             |                                    |                    |                |                                                |                                                     |                                 |                                 |                        |                    |
|                                                                                                    | Uživatelské                        | é jméno:*          |                |                                                |                                                     |                                 |                                 |                        |                    |
|                                                                                                    | E-mailová                          |                    |                |                                                |                                                     |                                 |                                 |                        |                    |
| Klestní jméno.*                                                                                         |                                    |                    |                |                                                |                                                     |                                 |                                 |                        |                    |
|                                                                                                    | P                                  | Příjmení:*         |                |                                                |                                                     |                                 |                                 |                        |                    |
|                                                                                                    |                                    |                    |                | aby faktury znovu odesílal do účtu kupujícího. |                                                     |                                 |                                 |                        |                    |
| Tento uživatel je kontakt v SAP Buziness Netovork Discovery                                             |                                    |                    |                |                                                |                                                     |                                 |                                 |                        |                    |
| Omezený přistup  zená Otásu Čisto                                                                       |                                    |                    |                |                                                |                                                     |                                 |                                 |                        |                    |
|                                                                                                    | Telefon do kai                     | cze 420            | ~              |                                                |                                                     |                                 |                                 |                        |                    |
| Přiřazení role                                                                                          |                                    |                    |                |                                                |                                                     |                                 |                                 |                        |                    |
| Název                                                                                                   |                                    | Popis              |                |                                                |                                                     |                                 |                                 |                        |                    |
| full                                                                                                    |                                    | Popis              |                |                                                |                                                     |                                 |                                 |                        |                    |
| Potvrzovač Objedávek                                                                                    |                                    | Spravuje           | úkoly týkající | se čistě potvrzení objednávek                  |                                                     |                                 |                                 |                        |                    |
| Přiřazení zákazníků                                                                                     |                                    | -,                 | -9 9-9-9-      |                                                |                                                     |                                 |                                 |                        |                    |
| FINGLETT ZARAZITIKU                                                                                     | Přířadit záka                      | azníkovi: Všichn   | i zákazníci    |                                                |                                                     |                                 |                                 |                        |                    |
|                                                                                                    |                                    | Vybrat             |                |                                                |                                                     |                                 |                                 |                        |                    |
| www.cez.cz                                                                                              |                                    |                    |                |                                                |                                                     |                                 |                                 |                        |                    |

Now switch to the Manage Users tab. Here you can see the total list of users who have permission to act for your company. You can also see what role (permissions) they have.

To add another user, click on the **Plus** icon located to the right of each user.

Fill in the individual user information and assign the user to the role created in the previous step. Confirm with the **Done button**.

12

# 5D. Adding a contact person – Notification email

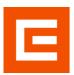

company.

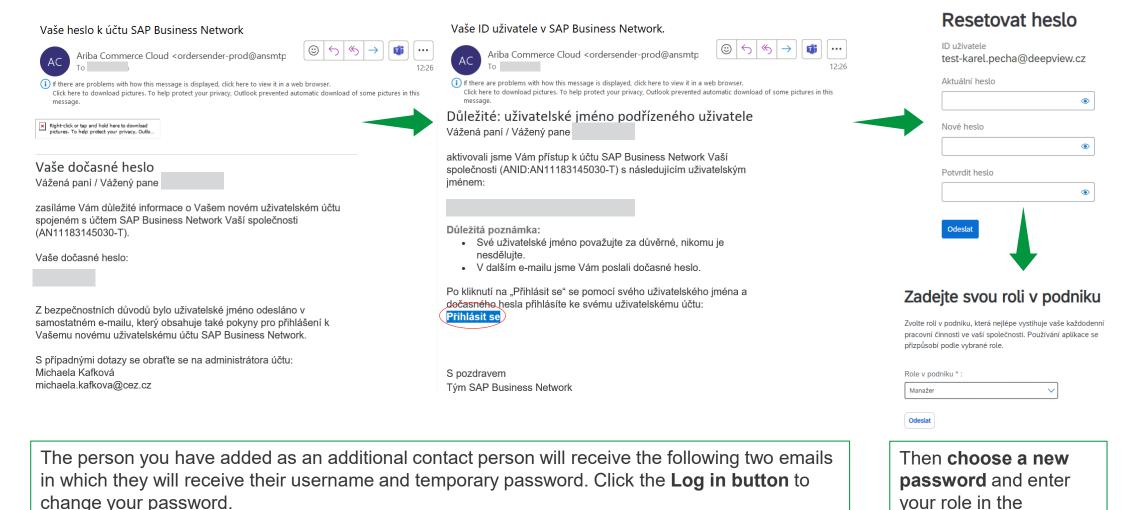

### 6A. Notification

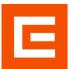

You can also manage individual notifications in SAP Ariba. You can specify under which conditions the notifications will be sent and to whom.

| Nastavení účtu                                                                                                    |                                                                                                    | <b>Uložit</b> Zavřít                     |
|----------------------------------------------------------------------------------------------------|----------------------------------------------------------------------------------------------------|------------------------------------------|
| Vztahy se zákazníky Užívatelé Notifikace Odběry aplikace                                                                                            | Registrace účtu Správa API                                                                                                    |                                          |
| Obecné Síťové Discovery Strategický nákup a smlouv                                                                                                  | у                                                                                                    |                                          |
| Do jednoho pole můžete zadat až 3 e-mailové adresy oddělené čárkami. P<br>Preferovaný jazyk nakonfigurovaný administrátorem účtu určuje, jaký jazyk | vřed přidáním e-mailových adres pro odesilání notifikací se ujistěte, že máte všechny potřebné souhlasy uživatelů.<br>c se použije v těchto notifikacích.                                                                                     |                                          |
| Vztah                                                                                                    |                                                                                                    |                                          |
| Тур                                                                                                    | Odeslat notifikace, když                                                                                                    | Na e-mailové adresy (jedna je povinná)   |
| Zákazník                                                                                                    | Odeslat notifikaci, když nákupní organizace vytvoří obchodní vztah s mojí společností a když nákupní organizace uveřejní novou fakturu nebo šablonu listu                                                                                     | # ariba.test@cez.cz, test-karel.pecha@d- |
| Změna požadavků zákazníka                                                                                                    | Odeslat notifikaci, když zákazník sdítí nebo aktualizuje kmenová data nebo obchodní požadavky na mém portátu s informacemi o dodavatelích.                                                                                                    | # ariba.test@cez.cz                      |
| Žádosti o obchodní vztah                                                                                                    | Odeslat notifikaci, když zákazník reaguje na moji žádost o obchodní vztah.                                                                                                    | # ariba.test@cez.cz                      |
| Činnost aktivace dodavatele a připomínka úlohy                                                                                                    | Odeslat notifikaci, když je přiřazena činnost aktivace dodavatele nebo je úloha po termínu.                                                                                                    | # ariba.test@cez.cz                      |
| Jiné notifikace                                                                                                    |                                                                                                    |                                          |
| Služba sítě                                                                                                    | Odeslat notifikaci před plánovanou odstávkou sítě, při neplánované odstávce a při uvedení nových verzí.                                                                                                    | # ariba.test@cez.cz                      |
| Notifikace o konci platnosti certifikátů                                                                                                    | Odeslat notifikaci, když vyprší platnost informací o certifikaci společnosti. Mezi příklady certifikace společnosti patří: malý podník vlastněný znevýhodněnou osobou, podník vlastněný příslužníkem menšiny nebo podník vlastněný veteránem. | # ariba.test@cez.cz                      |
| Upomínka na nepotvrzené objednávky                                                                                                    | Odeslat upomínky na nepotvrzené objednávky. Tato notifikace závisí na pravidle zákazníka.                                                                                                    | # ariba.test@cez.cz                      |
| Upomínka nepřijatých položek objednávky                                                                                                    | Odeslat upomínky na nepřijaté položky objednávky. Tato notifikace závisí na pravidle zákazníka.                                                                                                    | # ariba.test@cez.cz                      |
| Upomínka na neodeslané položky objednávky                                                                                                    | Odeslat upomínky na neodeslané položky objednávky. Tato notifikace závisí na pravidle zákazníka.                                                                                                    | # ariba.test@cez.cz                      |
| Jiné notifikace                                                                                                    | Odeslat na tuto e-mailovou adresu jiné důležité notifikace, které nepatří do konkrétní kategorie notifikací.                                                                                                    | * ariba.test@cez.cz                      |

Go to the Notifications tab. Use the individual checkboxes to specify whether you want or not to send the notification.

In this field, fill in the individual email addresses that will receive the specific notification.

Up to 3 people can be added. Confirm with the Save button.

# 7A. Portal Usage – Order Management

First of all, we recommend going through **the 5 highlighted points** that give you an introductory insight into SAP ARIBA.

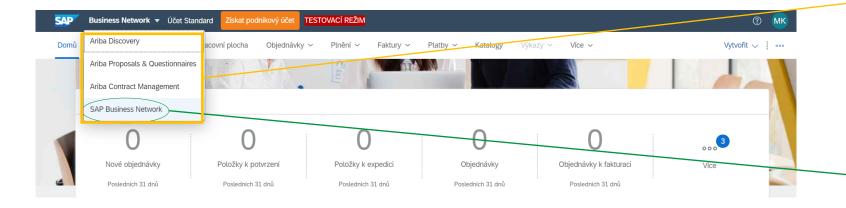

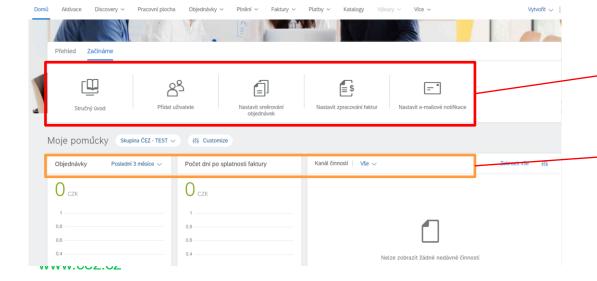

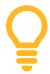

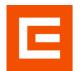

If you want to switch between sections or get to the main page, it is only in the drop-down tab.

**SAP Business Network** is the main site where you can manage orders, invoices, payments, etc.

**Here** you will find basic manuals that you can use in your daily work.

Here you can see an overview of your **orders**. You can also set up a filter and choose what you want as icons on the main page.

# 7B. Portal Usage – Tender procedure

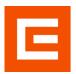

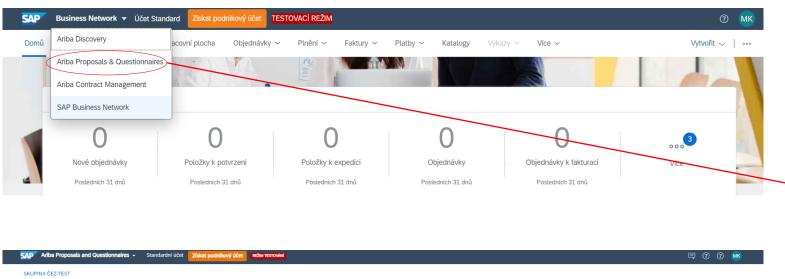

Aftha Proposals and Questionnaires 

SKUPINA CEZTEST

Neposa bland applevants certiment popularly.

Vitetie na strainsident Aftha Spend Mariagement. Na técros strainsident value pomulitéeme najit nejleptil dodawatele z celétno svéta, ktell postsyruji nejleptil kvalitur, stužby a ceny na trhu. Strainsy spravuje společnost Ariba, Inc., jejímž cilem je udržovat integritur trhu.

Domovská stránka

Události

Název ID Cas konce 1 Typ události

Statusz Celetift (2)

Statusz Celetift (2)

Statusz Celetift (2)

Statusz Celetift (3)

Kvalifikační dotazníky

Název ID Cas konce 1

Statusz Celetift (4)

Kvalifikační dotazníky

Tender management is located in the **Ariba Proposals & Questionnaires section.** 

Here you will find the Tender procedures.